# iSecurity Compliance Evaluator

User Guide Version 1.35

www.razlee.com

# Contents

| Contents                                         | 3  |
|--------------------------------------------------|----|
| About this Manual                                | 5  |
| Overview                                         | 10 |
| What is Compliance Evaluator?                    | 11 |
| What are the components of Compliance Evaluator? | 12 |
| Implementing Compliance Evaluator                | 12 |
| Define or Edit a Compliance Check                | 13 |
| Edit Item (Count) reports                        | 16 |
| Running Reports                                  | 17 |
| Network Attributes and System Values             | 21 |
| Edit Network Attributes/System Values            | 22 |
| Add Exceptions                                   | 23 |

#### About this Manual

This user guide is intended for system administrators and security administrators responsible for the implementation and management of security on IBM i systems. However, any user with basic knowledge of IBM i operations will be able to make full use of this product after reading this book.

Raz-Lee takes customer satisfaction seriously. Our products are designed for ease of use by personnel at all skill levels, especially those with minimal IBM i experience. The documentation package includes a variety of materials to get you familiar with this software quickly and effectively.

This user guide, together with the iSecurity Installation Guide, is the only printed documentation necessary for understanding this product. It is available in HTML form as well as in user-friendly PDF format, which may be displayed or printed using Adobe Acrobat Reader version 6.0 or higher. If you do not have Acrobat Reader, you can download it from the Adobe website: <a href="http://www.adobe.com/">http://www.adobe.com/</a>. You can also read and print pages from the manual using any modern web browser.

This manual contains concise explanations of the various product features as well as step-by-step instructions for using and configuring the product.

Raz-Lee's iSecurity is an integrated, state-of-the-art security solution for all System i servers, providing cutting-edge tools for managing all aspects of network access, data, and audit security. Its individual components work together transparently, providing comprehensive "out-of-the-box" security. To learn more about the iSecurity Suite, visit our website at <a href="http://www.razlee.com/">http://www.razlee.com/</a>.

#### **Intended Audience**

The Compliance EvaluatorUser Guide document was developed for users, system administrators and security administrators responsible for the implementation and management of security on IBM® AS/400 systems. However, any user with a basic knowledge of System i operations is able to make full use of this document following study of this User Guide.

NOTE: Deviations from IBM® standards are employed in certain circumstances in order to enhance clarity or when standard IBM® terminology conflicts with generally accepted industry conventions.

This document may also serve for new versions' upgrade approval by management.

Compliance Evaluator | User Guide

6

#### Conventions Used in the Document

Menu options, field names, and function key names are written in **Courier New Bold**.

Links (internal or external) are emphasized with underline and blue color as follows: "About this Manual" on page 5.

Commands and system messages of IBM i® (OS/400®), are written in **Bold** *Italic*.

Key combinations are in Bold and separated by a dash, for example: **Enter**, **Shift-Tab**.

Emphasis is written in **Bold**.

A sequence of operations entered via the keyboard is marked as

meaning: Syslog definitions activated by typing *STRACT* and selecting option: **81** then option: **32**.

#### **Data Entry Screens**

Data entry screens include many convenient features such as:

- Pop-up selection windows
- Convenient option prompts
- Easy-to-read descriptions and explanatory text for all parameters and options
- Search and filtering with generic text support

The following describes the different data entry screens.

- To enter data in a field, type the desired text and then press Enter or Field Exit
- To move from one field to another without changing the contents press Tab
- To view options for a data field together with an explanation, press F4
- To accept the data displayed on the screen and continue, press Enter

The following function keys may appear on data entry screens.

- F1: Help Display context-sensitive help
- **F3**: **Exit** End the current task and return to the screen or menu from which the task was initiated
- **F4**: **Prompt** Display a list of valid options for the current field or command. For certain data items, a pop-up selection window appears
- **F6**: **Add New** Create a new record or data item
- F8: Print Print the current report or data item
- F9: Retrieve Retrieve the previously-entered command
- F12: Cancel Return to the previous screen or menu without updating

#### **Legal Notice**

This document is provided by Raz-Lee Security for information purposes only and is not a legal binding document.

While Raz-Lee is doing its best to coordinate between this document and Raz-Lee's products, changes might occur. In case a change has been encountered, please inform Raz-Lee. Raz-Lee keeps its right to modify the software or the document as per its sole discretion Usage of this document, and all information (including product information) provided within, are subject to the following terms and conditions, and all applicable laws. If you do not agree with these terms, please do not access or use the remainder of this document.

This document contains highly confidential information, which is proprietary to Raz-Lee Security Ltd. and/or its affiliates (hereafter, "Raz-Lee"). No part of this document's contents may be used, copied, disclosed or conveyed to any third party in any manner whatsoever without prior written permission from Raz-Lee. The information included in this document is intended for your knowledge and for negotiation purposes only. Raz-Lee makes no implicit representations or warranties with respect to such information. The information included in this document is subject to change without notice. Any decision to rely on the information contained herein shall be at your sole responsibility, and Raz-Lee will not accept any liability for your decision to use any information or for any damages resulting therefrom. Certain laws do not allow limitations on implied warranties or the exclusion or limitation of certain damages. If these laws apply to you, some or all of the above disclaimers, exclusions, or limitations may not apply to you.

All registered or unregistered trademarks, product names, logos and other service marks mentioned within this document are the property of Raz-Lee or their respective owners. Nothing contained herein shall be construed as conferring by implication, estoppels, or otherwise any license or right, either express or implied, under any patent or trademark of Raz-Lee or any third party. No use of any trademark may be made without the prior written authorization of Raz-Lee. This document and all of its contents are protected intellectual property of Raz-Lee. Any copying, reprinting, reuse, reproduction, adaptation, distribution or translation without the prior written permission of Raz-Lee is prohibited.

Please check your End User License Agreement (EULA) for terms and Conditions.

2020 © Copyright Raz-Lee Security Inc. All rights reserved.

#### Contacts

Raz-Lee Security Inc. www.razlee.com

Marketing: marketing@razlee.com 1-888-RAZLEE-4 (1-888-7295334)

Support: support@razlee.com 1-888-RAZLEE-2 (1-888-7295332)

## Overview

10 Compliance Evaluator | User Guide

## What is Compliance Evaluator?

**Compliance Evaluator** enables companies to easily obtain a quick, concise picture of the compliance status of their System i servers.

By providing compliance scores for individual servers, **Compliance Evaluator** is the ideal product for top and middle-level IT management.

**Compliance Evaluator** executes a focused set of pre-packaged and sitedefined compliance reports, enabling the report output to be viewed either on a PC via the iSecurity™ GUI interface or as Excel email attachments.

## What are the components of Compliance Evaluator?

**Compliance Evaluator** consists of three major components:

- 1. Compliance Report Checks. These checks are defined via the Compliance Evaluator user interface accessible via the iSecurity GUI. A number of pre-defined Compliance Report Checks are supplied with the product. These reports focus on the major compliance regulations such as PCI, SOX and HIPAA.
- 2. **Network Attributes and System Values definitions.** Each site can easily define scores for each of the Network Attributes and System Values, as well as unique scores for particular systems (for example a set of scores for a Production system, another set for a Test system, and so on).
- 3. Excel Report Templates. Technical users of Compliance Evaluator, for example system administrators, can define Excel-format report templates which will be used to automatically generate the requested reports in an Excel format compatible with site standards. It is recommended that at the outset the site use the product-supplied Excel report templates.

## Implementing Compliance Evaluator

**Compliance Evaluator** is shipped with a number of pre-defined compliance checks. Each Check consists of a set of Detail and/or Counts reports which will execute when the **Run** button on the bottom left of the main product window is clicked

-

## Define or Edit a Compliance Check

1. Open the **Compliance** node on the GUI tree, click **Evaluator** and then double-click **Queries**. The **Queries** window appears.

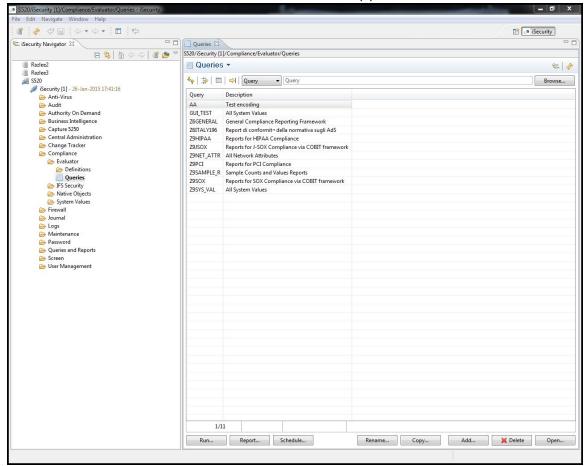

**Compliance Evaluator Checks** 

- 2. This manual will focus on explaining how Z9SAMPLE\_R is defined; double-click on Z9SAMPLE\_R or select Z9SAMPLE\_R and click **Open.** Note that checks can also be deleted, copied, renamed, and so on.
- 3. The **Edit Compliance Query** dialog for Z9SAMPLE\_R appears.

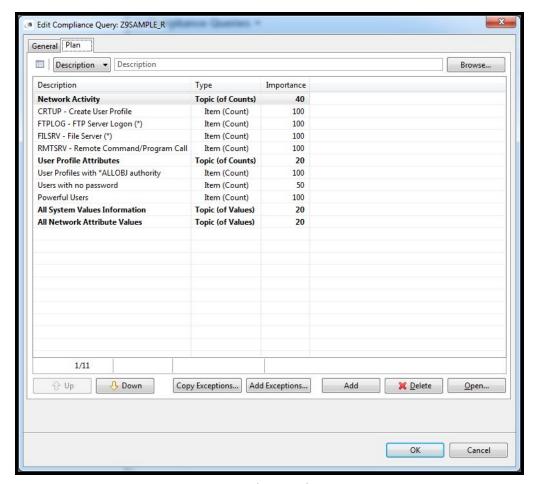

**Edit Compliance Query** 

The above report **Z9SAMPLE\_R** has 4 sections (lines appear in **bold**) which are weighted 40-20-20 correspondingly, totaling 100%. Note that had we assigned 100 to each of the 4 sections, Compliance Evaluator automatically normalizes these values so that the relative weights in the final report will be 25 for each of these sections.

Relative weights can also be assigned to the Item (Count) reports which as a whole make up the Topic (of Counts) section of the Compliance Check. In the screen above, the **User Profiles with \*ALLOBJ authority** report and the **Users with no Password** report each contribute (after normalization) 33.3% of the relative importance of the output section named **User Profile Attributes**.

Topic (of Values) reports are either \$S=System Values or \$T=Network Attributes **Audit** reports which produce multiple lines of output. These reports DO NOT need to be preceded by a Topic (of Counts) line.

All other **Firewall** and **Audit** reports produce a single numerical output which is a Count of the subject of the report (for example, the number of **Users with no Password**). These reports produce a single line of output in the final report; a set of such Item (Count) lines must be preceded by a single Topic (of Counts) line.

## Edit Item (Count) reports

1. Select an Item (Count) type report and double-click it or click the **Open** button to edit. Recall that Item (Count) reports consist of a single numerical output which is, in this case, the number of **User Profiles** with \*ALLOBJ authority.

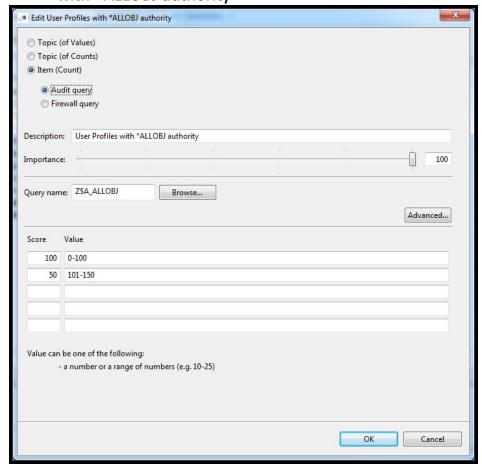

Edit Item(Count) reports

- 2. Define an importance rating for this particular report, which will be used to define the relative weight of this report within the Topic (of Counts).
- 3. Define ranges of values and a score for each value or range of values. This score represents the weight of this particular report within Topic (of counts). For example, if 105 users have \*ALLOBJ authority, the score for this report is 50.

# **Running Reports**

- 1. In order for the reports to run correctly you should:
  - a. Review the query definitions, checking that the filter conditions specified are appropriate for your site. Query definition names will be similar to Z\$A\_DEFPW; that is they begin with "Z", are followed by the audit type, in this case \$A, and following the "\_" have up to 6 characters. To edit the filter conditions in the GUI, simple edit the query from "Queries and Reports" → "Audit Queries".
  - b. The libraries listed below appear in some of the filter conditions and should be updated with information specific to your site.
    Use Option 32. General Groups from the main Audit menu, or Audit → "General Groups" to update the lists of libraries:
    - 1. LIBRARIES/PRODLIB- list of production libraries at your site.
    - 2. LIBRARIES/SYSTLIB- list of system libraries at your site.
    - 3. LIBRARIES/KEYSLIB- list of libraries containing key encryption codes at your site.
    - 4. USERS/PRODUSER- list of authorized users with access to production systems at your site.
    - 5. USERS/KEYSUSER- list of users who are authorized to access the list of encryption keys

Run the Compliance query by clicking **Run** and defining the time interval, the system to collect data from and the output format.

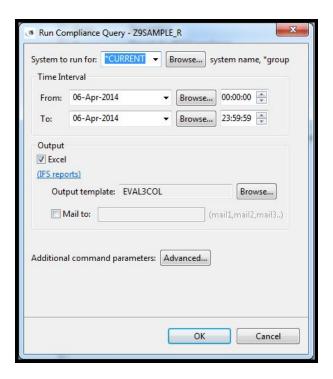

**Collect Compliance Check** 

2. When selecting Excel output (with or without an e-mail address), the report is stored in your system's IFS area. The report can be viewed directly from the GUI by going to Queries and Reports → Ready Reports → IFS Reports).

-

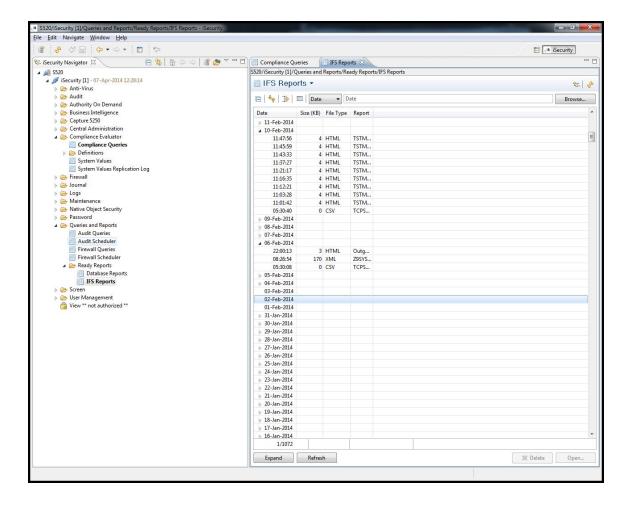

View IFS Reports from the GUI

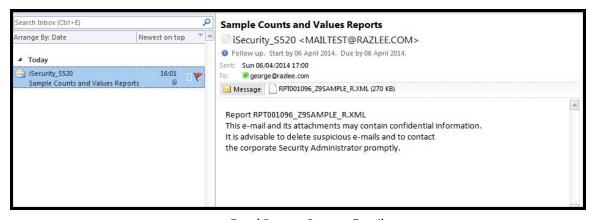

**Excel Report Sent to Email** 

3. To view the Compliance query, click **Report**. Select Run number by ID or date, system to report for, output parameters and click **OK** to confirm.

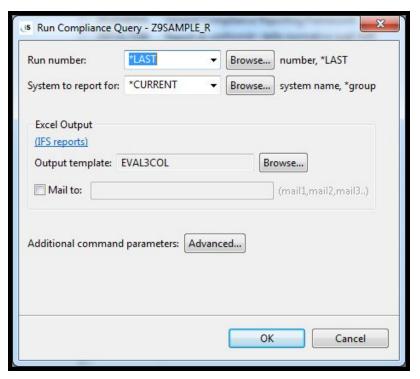

**Run Compliance Check** 

4. The report will be displayed as an Excel spreadsheet on your PC. The report can be manipulated, saved to the PC's hard disk, and so on.

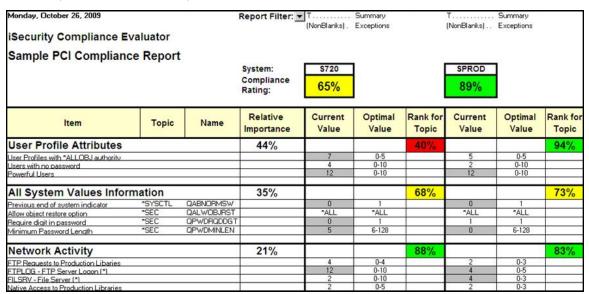

**Excel Report** 

# **Network Attributes and System Values**

Clicking the **Network Attributes** or the **System Values** tree nodes will list the appropriate information, including a short description, the relevant systems and the value's importance.

The list can be manipulated like any iSecurity GUI table, including sorting by any of the columns, filtering, and so on.

In the screenshot below, the definition for QABNORMSW appears twice, once for system S520 and once for all other systems. This means that the scoring for System Value QABNORMSW has been defined differently for S520 (which could be our TEST system).

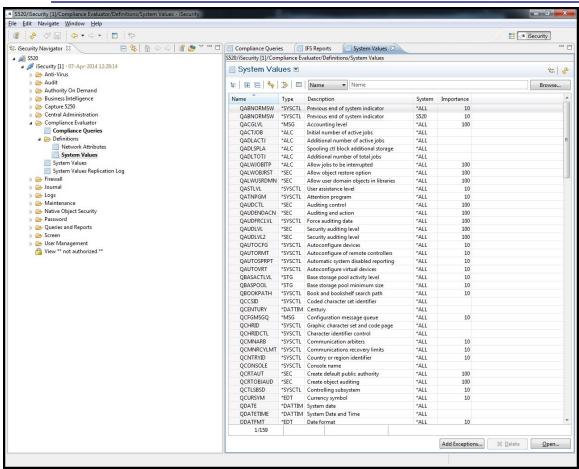

System Values

# **Edit Network Attributes/System Values**

Importance and score can be edited according to the site's policies and auditor's requirements.

To edit, select a Network Attribute or System Value and double-click it or click **Open**.

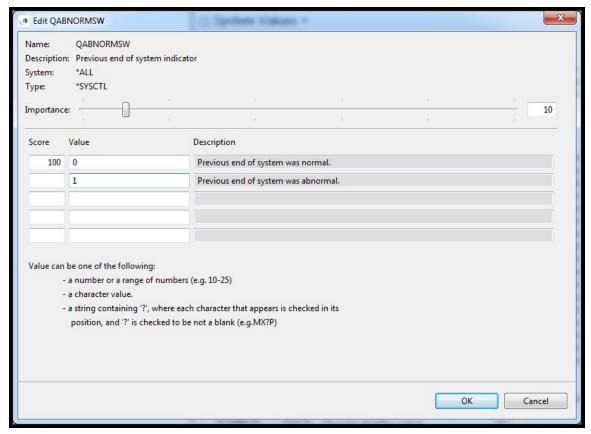

Edit a particular System Value

# **Add Exceptions**

- To add score exceptions for a specific Network Attribute or System Value, select its definition (in the line where system is \*ALL) and click Add Exceptions.
- 2. Click **Browse...** to select the exception system.

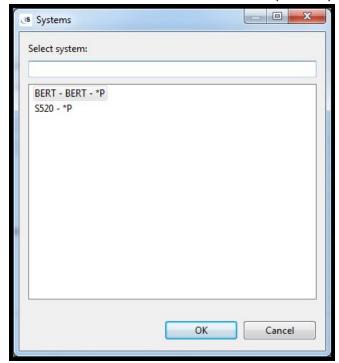

**Add Exceptions** 

3. Select a System, and edit the score as required. Click **OK** to confirm.